# **Projector Parts**

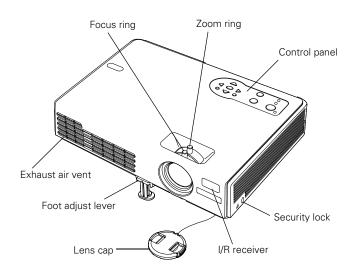

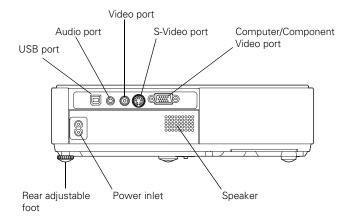

# **Specifications**

#### General

Type of display Poly-silicon TFT active matrix Resolution  $1024 \times 768$  pixels (XGA)

(native format)

24-bit, 16.8 million colors

reproduction

Color

**Brightness** 2000 lumens (High Brightness mode) (ANSI) 1500 lumens (Low Brightness mode)

Contrast ratio 400:1

30 to 300 inches (0.8 to 7.6 meters) Image size Projection 3.2 to 39.7 feet (1.0 to 12.1 meters)

distance

Projection Front, rear, upside-down (ceiling mount)

methods

Internal 1 W monaural

sound system

Optical aspect

4:3 (horizontal:vertical)

Zoom ratio

ratio

1:1.2

Noise level 36 dB (Low Brightness mode)

Mouse compatibility Supports USB (type B)

# **Projection Lamp**

UHE (Ultra High Efficiency) Type

Power 170 W

consumption

Lamp life High Brightness mode: about 2000 hours

Low Brightness mode: about 3000 hours

Part number V13H010L32

#### Remote Control

20 feet (6 meters) Range Batteries (2) Alkaline AAA

### **Dimensions**

2.7 inches (70 mm), feet retracted Height

Width 10.9 inches (276 mm) Depth 7.6 inches (193 mm) Weight 3.8 lb (1.7 kg)

#### **Electrical**

Rated frequency 50/60 Hz AC

Power supply 100 to 120 VAC, 2.7 A

200 to 240 VAC, 1.1 A

Operating: 240 W Power

consumption

#### **Environmental**

Operating: 41 to 95 °F (5 to 35 °C) Temperature

Storage: 14 to 140 °F (-10 to 60 °C)

Humidity Operating: 20 to 80% RH Storage: 10 to 90% RH

## **Safety and Approvals**

United States FCC 47CFR Part15B Class B (DoC)

UL60950 Third Edition

Canada ICES-003 Class B

CSA C22.2 No. 60950

CE Marking Directive 73/23/EEC, 89/336/EEC

IEC60950 Third Edition EN 55022, EN 55024

# **Compatible Video Formats**

The projector supports the video display formats listed below:

| Mode         | Refresh Rate (Hz) |
|--------------|-------------------|
| NTSC         | 60                |
| NTSC 4:43    | 60                |
| PAL          | 50                |
| N—PAL        | 50                |
| M—PAL        | 60                |
| PAL—60       | 60                |
| SECAM        | 50                |
| HDTV (720p)  | 60                |
| HDTV (720p)  | 50                |
| HDTV (1080i) | 60                |
| HDTV (1080i) | 50                |
| SDTV (480i)  | 60                |
| SDTV (480i)  | 50                |
| TV480i       | 60                |
| TV480i       | 50                |

### **Compatible Computer Display Formats**

To project images from a computer, set the computer's video card at a refresh rate (vertical frequency) compatible with the projector; see the following table for compatible formats. Some images are automatically resized to display in the projector's native format (XGA). The frequencies of some computers may not allow images to display correctly; see your computer's documentation for details.

| Mode                                                                              | Refresh Rate (Hz)                       | Resolution                                                                                                    |
|-----------------------------------------------------------------------------------|-----------------------------------------|----------------------------------------------------------------------------------------------------|
| VGA EGA                                                                           | 70                                      | 640 × 350*                                                                                                    |
| VGA—60                                                                            | 60                                      | 640 × 480*                                                                                                    |
| VESA—72                                                                           | 72                                      | 640 × 480*                                                                                                    |
| VESA—75                                                                           | 75                                      | 640 × 480*                                                                                                    |
| VESA—85                                                                           | 85                                      | 640 × 480*                                                                                                    |
| SVGA—56                                                                           | 56                                      | 800 × 600*                                                                                                    |
| SVGA—60                                                                           | 60                                      | 800 × 600*                                                                                                    |
| SVGA—72                                                                           | 72                                      | 800 × 600*                                                                                                    |
| SVGA—75                                                                           | 75                                      | 800 × 600*                                                                                                    |
| SVGA—85                                                                           | 85                                      | 800 × 600*                                                                                                    |
| XGA—60                                                                            | 60                                      | 1024 × 768                                                                                                    |
| XGA—70                                                                            | 70                                      | 1024 × 768                                                                                                    |
| XGA—75                                                                            | 75                                      | 1024 × 768                                                                                                    |
| XGA—85                                                                            | 85                                      | 1024 × 768                                                                                                    |
| SXGA1—70                                                                          | 70                                      | 1152 × 864*                                                                                                   |
| SXGA1—75                                                                          | 75                                      | 1152 × 864*                                                                                                   |
| SXGA1—85                                                                          | 85                                      | 1152 × 864*                                                                                                   |
| SXGA2—60                                                                          | 60                                      | 1280 × 960*                                                                                                   |
| SXGA2—75                                                                          | 75                                      | 1280 × 960*                                                                                                   |
| SXGA2—85                                                                          | 85                                      | 1280 × 960*                                                                                                   |
| SXGA+60                                                                           | 60                                      | 1400 × 1050*                                                                                                  |
| SXGA+75                                                                           | 75                                      | 1400 × 1050*                                                                                                  |
| SXGA+85                                                                           | 85                                      | 1400 × 1050*                                                                                                  |
| SXGA3—60                                                                          | 60                                      | 1280 × 1024*                                                                                                  |
| SXGA3—75                                                                          | 75                                      | 1280 × 1024*                                                                                                  |
| SXGA3—85                                                                          | 85                                      | 1280 × 1024*                                                                                                  |
| UXGA—60                                                                           | 60                                      | 1600 × 1200*                                                                                                  |
| iMAC VGA<br>iMAC SVGA<br>iMAC XGA<br>MAC13<br>MAC16<br>MAC19—60<br>MAC19<br>MAC21 | 117<br>95<br>75<br>67<br>75<br>59<br>75 | 640 × 480*<br>800 × 600*<br>1024 × 768<br>640 × 480*<br>832 × 624*<br>1024 × 768<br>1024 × 768<br>1152 × 870* |

<sup>\*</sup>The image is resized using Epson's SizeWise™ Technology.

# **Positioning the Projector**

Before connecting the projector, you need to decide where to place it. The location you choose depends on the size of the room and what you are projecting.

- ☐ Place the projector on a sturdy, level surface, between 3.2 and 39.7 feet from the screen.
- ☐ Make sure there is plenty of space for ventilation around and under the projector. Do not set the projector on top of anything that could block the vents under the projector.
- ☐ Make sure the projector is within 10 feet of an electrical outlet or extension cord and within 5 feet of your computer and/or video source.
- ☐ Place the projector directly in front of the center of the screen, facing the screen squarely. Otherwise, your image will not be rectangular.

#### Note:

It's easier to position the projector when the screen is directly in front of the room. If the screen is placed diagonally in a corner, it's much more difficult to aim the projector correctly at the screen and get a rectangular image.

Use the figure below as a guideline to help you determine how far from the screen to place the projector. Image size generally increases with distance, but may vary depending on how you position the zoom ring and whether you have adjusted the image size with other settings.

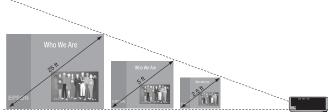

33.1 to 39.7 feet 6.6 to 7.9 feet 3.2 to 3.9 feet

To calculate exact measurements, use the following formulas:

☐ To find the projection distance when you know the screen's diagonal dimension:

Wide (inches) =  $((33.696 \times \text{diagonal screen size [inches]}) - 21.717) / 25.4$ 

Tele (inches) =  $((40.453 \times diagonal screen size [inches]) - 22.52) / 25.4$ 

☐ To find how large a screen's diagonal dimension will be when you know the projection distance:

Wide (inches) = (Projection distance [inches]  $\times$  0.254 + 0.02171 / 0.033696

Tele (inches) = (Projection distance [inches]  $\times$  0.0254 + 0.02252) / 0.040453

If you place the projector below the level of the screen, you'll have to tilt it up by extending the front adjustable foot, as shown. Tilting the projector upward causes the image to lose its rectangular shape, but you can correct the distortion by pressing the Sync buttons on the projector. See page 6 for detailed information about correcting the image shape.

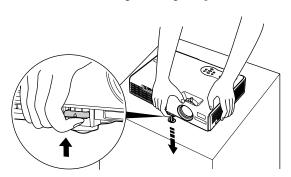

If you place the projector level with the bottom of the screen, the image will be rectangular and you won't have to adjust it. If you place the projector higher than the bottom of the screen, the image will still be rectangular, but you won't be able to fill the whole screen with the image.

# **Starting Up the Projector**

Make sure your projector and other equipment are set up and connected correctly. Then turn on your projector, as described below.

If you turn on your connected computer or video equipment before starting the projector, the projector automatically detects and displays the image source. If you turn on the projector first, or have multiple pieces of connected equipment, you may have to select the image source manually. See "Selecting the Image Source" on page 5.

Follow these steps to plug in and turn on the projector:

1. Remove the lens cap.

#### Caution

Do not use the projector with the lens cap in place. The heat generated by the lamp can damage the cap.

2. Connect one end of the power cord to the projector's power inlet. Then connect the other end to an electrical outlet.

The  $\circlearrowleft$  Power light on top of the projector turns orange, indicating that the projector is receiving power but not yet turned on. Wait until the light stops flashing, but stays lit orange.

3. Press the O Power button on top of the projector or on the remote control.

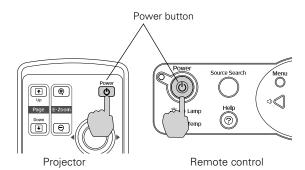

The projector beeps once and the  $\circlearrowleft$  Power light flashes green as the projector warms up, then an image begins to appear. When the  $\circlearrowright$  Power light stops flashing and remains green, the projector is ready for use.

#### Warning:

Never look into the lens when the lamp is on. This can damage your eyes, and is especially dangerous for children.

- ☐ If you've connected a Windows<sup>®</sup>-based computer to the projector, you may see a New Hardware Wizard saying your computer has found a plug-and-play monitor; if so, click Cancel.
- ☐ If you don't see the image you want, press the Source Search button on the projector or the Search button on the remote control until you see the image you want to project.
- ☐ If you are prompted to enter a password, see "Starting the Projector with a Password" on page 10.

#### Note:

You can also use the Source buttons on the remote control to switch between devices connected to the ports identified on each button. For details, see page 5.

If a projected image fails to appear, see "What To Do If You See a Blank Screen" in the next column.

When you're done with your presentation, shut down the projector as described on page 7. Shutting down the projector correctly prevents premature lamp failure and possible damage from overheating.

#### What To Do If You See a Blank Screen

If you see a blank screen or the **No Signal** message after turning on your computer or video source, try the following:

- ☐ Make sure the cables are connected correctly.
- ☐ Make sure the Ů Power light is green and not flashing and the lens cover is off.
- ☐ Press the Source Search button on the projector or the Search button on the remote control repeatedly until you see the image you want to project. See page 5 for more information about selecting the image source.

### If you're using a Windows computer:

- ☐ Hold down the Fn key and press the function key that lets you display on an external monitor. It may have an icon such as ☐/☐ or it may be labelled CRT/LCD. Allow a few seconds for the projector to sync up after pressing it. Check your computer's manual or online help for details.
  - On most systems, the  $\boxed{}/\boxed{}$  or CRT/LCD key lets you toggle between the LCD screen and the projector, or display on both at the same time.
- ☐ Depending on your computer's video card, you might need to use the Display utility in the Control Panel to make sure that both the LCD screen and external monitor port are enabled. See your computer's documentation or online help for details.

### If you're using a Macintosh® with OS X:

You may need to set up your system to display on the projector screen as well as the LCD screen. Follow these steps:

- 1. From the Apple menu, select **System Preferences**, then click **Displays**.
- Select VGA Display or Color LCD, click Arrange or Arrangement, and make sure Mirror Displays is checked.

#### If you're using a Macintosh with OS 8.6 to 9.x:

You may need to set up your system to display on the projector screen as well as the LCD screen. Follow these steps:

- 1. From the Apple menu, select Control Panels, then click Monitors or Monitors and Sound.
- 2. Click the Arrange icon.
- 3. Drag one monitor icon on top of the other.

If the Arrange option isn't available, try selecting one of the Simulscan resolution settings. Click the Monitor icon, if necessary, and then select a Simulscan resolution. (Allow a few seconds for the projector to sync up after making the selection.)

# **Selecting the Image Source**

If multiple devices are connected to the projector, the easiest way to select the image source is to press the **Search** button on the remote control or the **Source Search** button on the projector until the correct image is projected.

You can also press one of the following buttons on the remote control:

- ☐ Computer to select the device connected to the projector's Computer/Component Video port.
- ☐ S-Video to select the device connected to the S-Video port.
- ☐ Video button to select the device connected to the Video port.

After you select a source, the screen goes dark for a moment before the image appears.

#### Note:

The PowerLite 732c does not support the EasyMP button.

# **Adjusting the Image**

Once you see your image, you may need to make certain adjustments, as described in this section.

# **Focusing and Zooming Your Image**

Rotate the focus ring to sharpen the image.

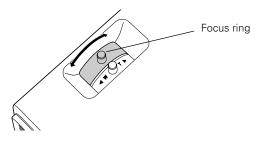

Rotate the zoom ring to reduce or enlarge the image.

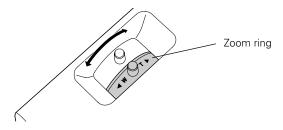

You can also change the image size by moving the projector closer to or farther away from the screen. You can use the **E-Zoom** buttons on the remote control to zoom in on a portion of the image. See "Zooming Your Image" on page 8 for instructions.

### **Adjusting the Height of Your Image**

If the image is too low, you can raise it by extending the projector's front adjustable foot.

1. Stand behind the projector. Press up on the blue foot release lever and lift the front of the projector to extend the front adjustable foot.

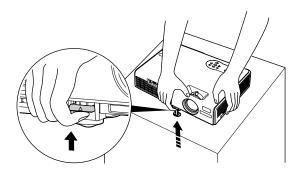

- 2. Once the image is positioned where you want it, release the lever to lock the foot in position.
- 3. If the projector isn't level, rotate the back foot on the back of the projector.

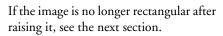

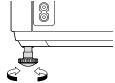

### **Adjusting the Image Shape**

The projector automatically corrects images that are distorted when the projector is tilted up or down (up to a 15° tilt). The Keystone window appears on the screen while the projector makes the correction. If the projected image still isn't rectangular or has a "keystone" shape, do one or more of the following:

- ☐ If your image looks like ☐ or ☐, you've placed the projector off to one side of the screen, at an angle. Move it directly in front of the center of the screen, facing the screen squarely.
- ☐ If your image looks like ☐ or ☐, you may need to manually adjust the keystone correction value. Follow the directions below:
  - ☐ To make keystone corrections using the projector's Setting menu, press the Menu button on the projector or remote control. Select the Setting menu, then press Enter. Select Keystone and press Enter. Use the ⑤ pointer button on the remote control (or the arrow buttons on the projector) to adjust the keystone setting as needed.
  - To manually adjust the keystone correction value, press the or button on the projector to correct the shape of the image. After correction, your image will be slightly smaller.

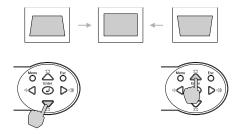

### **Adjusting the Brightness**

The brightness of an image depends on the source you are projecting and the amount of light in the room. If the image is too bright or not bright enough, do one of the following:

- ☐ Change the Brightness setting in the Image menu.
- ☐ Select Low or High for the Brightness Control option in the Setting menu. Low Brightness mode extends the life of the lamp and decreases the fan noise.

### **Adjusting the Color Mode**

You may want to adjust the Color Mode option to select a setting that is appropriate for the image you're projecting and the environment in which you're projecting it.

The following table lists the available color modes.

| Color mode   | Description                                                                                 |
|--------------|---------------------------------------------------------------------------------------------|
| sRGB         | For matching the color palette of standard sRGB computer displays.                          |
| Dynamic      | For increased brightness in bright rooms (the default for non-computer display).            |
| Presentation | For computer presentations (the default when projecting from a computer with analog video). |
| Theater      | For optimizing movie images with increased contrast.                                        |
| Living Room  | For increased brightness when playing video games or watching TV in a bright room.          |
| Blackboard   | For projecting accurate colors on a green chalkboard (adjusts the white point).             |

To change the color mode, press the Color Mode button on the remote control until you see the mode you want. The currently selected setting appears in the upper right corner of the screen. You can also use the projector menu system to select the Color Mode setting in the Image menu.

#### **Correcting Computer Images**

If you've connected a computer and the image doesn't look right, or it doesn't fit properly on the screen, press the Auto button on the remote control. This automatically resets the projector's tracking, sync, resolution, and position settings. You must be projecting an image for this button to have any effect. Additionally, if the Auto Setup option in the Signal menu is set to OFF, the Auto function will not work.

# Sleep Mode

When the projector has not received any input signals for 30 minutes, it automatically turns off the projector lamp and enters "sleep mode." This conserves electricity, cools the projector, and extends the life of the lamp. If you are done using the projector, unplug the power cord. If you want to start projecting again, press the  $\circlearrowleft$  Power button.

You can enable sleep mode in the Extended menu under Operation.

### **Using Direct Power On**

The Direct Power On function enables faster setup. The projector will start up automatically when you plug it in; you won't have to press the  $\circlearrowleft$  Power button.

Follow these steps to enable Direct Power On:

- 1. Press the Menu button on the remote control and select the Extended menu.
- 2. Choose Operation and press Enter.
- 3. Choose Direct Power On and press Enter.
- 4. Highlight ON and press Enter.
- 5. Press Esc or Menu to exit.

#### Note:

When Direct Power On is enabled, shut down the projector as you normally would. Follow the instructions in the next section. (The projector will start automatically when power is restored after a power failure if it is plugged in.)

# **Shutting Down the Projector**

When you've finished using the projector, follow the recommended procedure to shut it down. This extends the lamp life and protects the projector from possible overheating.

- 1. Turn off any equipment plugged into the projector.
- 2. To turn off the projector, press the  $\circlearrowleft$  **Power** button on the projector or remote control. You see a confirmation message. (If you don't want to turn it off, press any other button.)
- 3. Press the  $\circlearrowleft$  Power button again. The  $\circlearrowleft$  Power light flashes orange as the projector cools down. When the projector beeps twice, it's safe to unplug it.

To turn the projector on again, wait until the  $\circ$  Power light stops flashing. Then press the  $\circ$  Power button.

4. Press up on the blue foot release lever and lower the projector to retract the front adjustable foot, as shown.

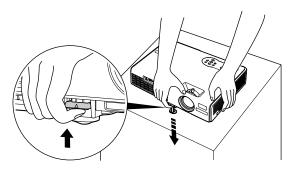

5. Replace the lens cap and unplug the power cord.

#### Caution

To avoid damaging the projector or lamp, never unplug the power cord when the  $\circlearrowleft$  Power light is green or flashing orange.

# **Using the Remote Control**

Before using the remote control, insert the two AAA alkaline batteries, as described on your *Quick Setup* sheet.

When using the remote control, stand within 20 feet of the projector. Point the remote control either at the projector or at the screen (the projector's front sensor can detect signals bounced off the screen). Press the button for the function you want to use.

#### **Turning Off the Picture and Sound**

You can use the A/V Mute button on the remote control to turn off the image and sound and darken your screen. This is useful if you want to temporarily re-direct your audience's attention.

- ☐ To turn off the picture and sound, press the A/V Mute button. The screen turns blue.
- ☐ To turn the image and sound back on, press the A/V Mute button again.

You can create an image, such as a company logo or a picture, to display on the screen whenever you press the A/V Mute button. See the *User's Guide* for more information.

# **Stopping Action**

Press the Freeze button to stop the action in your video or computer image and keep the current image on the screen. The sound will continue, however; and if you have connected an external monitor for simultaneous display, the action continues on the monitor even though it is paused on the screen.

To restart the action, press the Freeze button again or press Esc.

### **Zooming Your Image**

Follow these steps to zoom in on a portion of the image:

- 1. Press the E-Zoom ⊕ button on the remote control. You see a crosshair indicating the center of the zoom-in area.
- 2. Use the pointer button to position the crosshair in the area you want to enlarge.
- 3. Continue pressing the **E-Zoom** ① button to enlarge the selected area up to 4 times.
- 4. While the image is enlarged, you can:
  - ☐ Use the <sup>⑤</sup> pointer button to move around the screen.
  - ☐ Press the E-Zoom ☐ button to zoom out.
- 5. When you're done, press the Esc button to return the image to its original size.

# Using the Remote Control as a Wireless Mouse

When you use the remote control as a wireless mouse, you can control your computer or click through slideshow-style presentations (such as PowerPoint<sup>®</sup>) from up to 20 feet away. To control your computer with the remote, make sure you have connected the USB mouse cable between the projector and your computer.

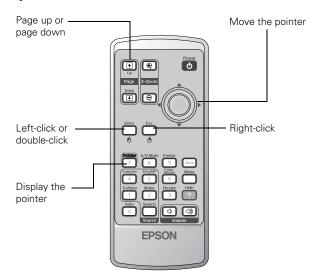

- ☐ To advance slides in a PowerPoint presentation in Slide Show mode, press the Page Up or Enter button on the remote control. Press the Page Down or Esc button to go back a slide.
- ☐ To display the mouse pointer, press the Pointer button.
- ☐ To move the pointer on the screen, aim the remote at the screen and use the ۞ pointer button.
- ☐ To click (or left-click), press the Enter button.
- ☐ To right-click, press the Esc button.

- ☐ To double-click, press the Enter button twice.
- ☐ To click and drag, press and hold the Enter button and use the ۞ pointer button to move the pointer, then release the Enter button.

### **Replacing the Batteries**

#### Caution:

When replacing batteries, take the following precautions:

- ☐ Replace the batteries as soon as they run out. If a battery leaks, wipe away battery fluid with a soft cloth. If fluid gets on your hands, wash them immediately.
- ☐ Do not expose batteries to heat or flame.
- ☐ Dispose of used batteries according to local regulations.
- ☐ Remove the batteries if you won't be using the projector for a long time.

Follow these steps to replace the AAA alkaline batteries:

1. Press in the tab to remove the battery cover.

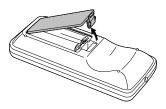

2. Remove the old batteries, then insert the new ones as shown.

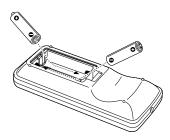

3. Replace the battery cover. (It should snap into place.)

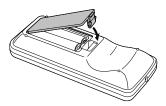

# **Using Password Protection**

If you assign a password for the projector, a screen appears requesting the password whenever you plug in and turn on the projector. If you enter the password incorrectly three times in succession, the projector's operation is locked. Disconnect the projector and reconnect it. If you enter the incorrect password 30 times in a row, the projector is locked and remains locked until an authorized Epson servicer can unlock it.

You can also create a user's logo for the projector, to be displayed as the startup screen and/or AV/Mute screen. Unauthorized users cannot turn it off or change it. This discourages theft and provides a way to identify the projector should it be stolen.

Additionally, to make sure a borrowed projector is returned, you can temporarily disable the password for a set period of time. When that time has elapsed, the password function is reactivated and you must enter the password before you can use the projector.

#### Note:

If you should happen to enable the password before you set one, and you see the prompt to enter the password, enter the default password 0000 to proceed.

If you lose the remote control, you will not be able to enter the password; so keep the remote control in a safe place at all times.

#### **Setting a Password**

1. Press the Freeze button on the remote control for about 5 seconds, until you see the Password Protect menu:

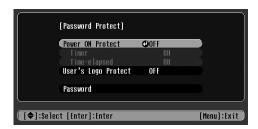

If a password has already been set, you see the Password Protect Release screen. See "Starting the Projector with a Password" on page 10.

- 2. Set Power ON Protect to ON and press Enter.
- 3. Press Esc.
- 4. Select Password and press Enter. You see the message Change the password?
- 5. Select Yes and press Enter.
- 6. Hold down the Num button on the remote control and use the numeric keypad to enter a 4-digit password.

- The password will be displayed as \*\*\*\*. After you enter the last digit, a confirmation screen appears. Enter the password again.
- 7. After you finish setting the password, press the Esc button to return to the Password Protect menu.

Make a note of the password and keep it in a safe place in case you forget it.

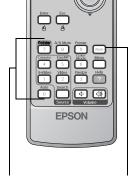

Numeric keypad Num button

### Turning On the Password and User's Logo

To enable the password and User's Logo, follow these steps:

- 1. Press the **Freeze** button on the remote control for about 5 seconds until you see the Password Protect menu.
- 2. Select Power ON Protect and press Enter.
- 3. Select ON and press Esc.

After turning on this feature, you have to unplug the projector (not just turn it off) in order to activate it. The password prompt appears only after plugging in the projector and turning it on.

4. If you want to disable the password temporarily so someone can use the projector without entering the password, select Timer and press Enter. Then hold down the Num button while you use the numeric keypad to enter the number of hours (from 0 to 9999) you want the password feature disabled. If you want the projector to request the password every time it is turned on, set the timer to 0H.

The timer starts counting as soon as you close the Password Protect menu. (You can check the elapsed time in this menu next to Time elapsed.)

When the period defined in the Time-elapsed setting has passed, and the password is entered correctly, the elapsed time is reset to 0H and the timer starts again. Remember to disable or change this setting when you're finished using it.

5. To enable your User's Logo, select User's Logo Protect and press Enter. Then select ON and press Enter.

When this feature is on, the logo appears whenever the projector is turned on (if the Startup Screen is enabled in the Extended menu) and as the A/V Mute screen (if you selected Logo as the Background Color in the Extended menu).

#### Note:

None of the User's Logo features can be changed when the User's Logo Protect function is enabled.

6. Press Menu to close the Password Protect menu.

## Starting the Projector with a Password

#### Note:

You must unplug the projector and then plug it back in to enable password protection.

When the password function is enabled, you see this screen when you plug in and turn on the projector:

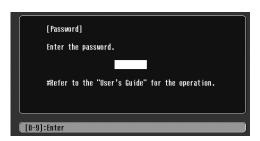

Hold down the Num button on the remote control as you use the numeric keypad to enter the password. Once you enter the password correctly, the screen closes, and projection begins.

If the password is not correct, you see the message Wrong password. Please try again. If you enter an incorrect password three times in succession, you see the message The projector's operation will be locked. Request code xxxxx and the projector switches to standby mode for approximately 5 minutes. Write down the request code. Then disconnect the projector's power cord from the electrical outlet, reconnect it, and turn the projector back on. When you see the Password Protect Release screen, enter the correct password.

If you have forgotten the password, contact Epson for assistance and give them the request code number that appears in the Password Protect Release screen.

If you enter an incorrect password 30 times in a row, the projector remains locked and you must contact an authorized Epson servicer to unlock it.

# **Disabling the Projector's Buttons**

When you enable the Operation Lock function, all the projector's buttons are disabled except the  $\circlearrowleft$  Power button.

- 1. Press the Menu button.
- 2. Select the Setting menu and press Enter.
- 3. Select Operation Lock and press Enter.
- 4. Select **ON** and press **Enter**. Then select **Yes** and press **Enter** to confirm the setting.
- 5. Press the Menu button to exit the menu system.

#### Note:

You can cancel Operation Lock by pressing the projector's Enter button for 7 seconds.

# **Projector Status Lights**

The lights on top of the projector indicate the projector's status and let you know when a problem occurs.

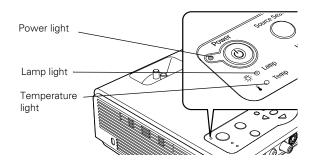

| Power light     | Lamp<br>light      | Temperature light | Description                                                                                                    |
|-----------------|--------------------|-------------------|----------------------------------------------------------------------------------------------------|
| Flashing green  | Off                | Off               | The projector is warming up.<br>Wait for the image to appear.                                                                                                    |
| Green           | Off                | Off               | The projector is operating normally.                                                                                                    |
| Flashing orange | Off                | Off               | The projector is cooling down. Wait for the light to stop flashing and remain orange before unplugging it.                                                                   |
| Red             | Flashing<br>red    | Flashing red      | There is an internal error in<br>the projector. Turn off the<br>projector and unplug it.<br>Contact Epson for help.                                                          |
| Red             | Off                | Flashing red      | There is a problem with the fan or a sensor. Turn off the projector and unplug it. Contact Epson for help.                                                                   |
| Red             | Flashing<br>red    | Off               | The lamp is burned out, broken, or not installed correctly, or the lamp cover is open. Close the cover or replace or reseat the lamp, if necessary, as described on page 12. |
| Red             | Flashing<br>orange | Off               | Replace the lamp with a new one as soon as possible. See page 12 for instructions. If you continue to use the lamp, there is a risk it may break.                            |

| Power light     | Lamp<br>light | Temperature light  | Description                                                                                                    |
|-----------------|---------------|--------------------|----------------------------------------------------------------------------------------------------|
| Red             | Off           | Red                | The projector has overheated and turned itself off. Let it cool for about five minutes, then turn it back on. Make sure there is plenty of space around and under the projector for ventilation. Also clean the air filter and air exhaust vents. If it continues to overheat, you may need to replace the air filter. |
| Flashing<br>red | Off           | Flashing<br>orange | The projector is too hot. Make sure the room is not above 95 °F and there is plenty of space around and under the projector for ventilation. Clean the air filter and air vents, if necessary.                                                                                                    |
| Orange          | Off           | Off                | The projector is in standby or sleep mode. You can unplug it or press the $\circ$ Power button to turn it on.                                                                                                    |

# **Cleaning the Lens**

Clean the lens whenever you notice dirt or dust on the surface.

- ☐ Use a canister of compressed air to remove dust.
- ☐ To remove dirt or smears on the lens, use lens-cleaning paper. If necessary, moisten a soft cloth with lens cleaner and gently wipe the lens.

#### Caution:

Do not use glass cleaner to clean the lens.

# **Cleaning the Projector Case**

Before you clean the case, first turn off the projector and unplug the power cord.

- ☐ To remove dirt or dust, wipe the case with a soft, dry, lint-free cloth.
- ☐ To remove stubborn dirt or stains, wipe the case with a soft cloth moistened with a mild detergent.

#### Caution:

Do not use wax, alcohol, benzene, paint thinner, or other chemical detergents. These can damage the case.

# Cleaning and Replacing the Air Filter

Clean the air filter and air vents on the bottom of the projector after every 100 hours of use. If not cleaned periodically, they can become clogged with dust, preventing proper ventilation. This can cause overheating and damage the projector.

Follow these steps:

- 1. Turn off the projector, allow it to cool down, and unplug the power cord.
- 2. Turn the projector upside down.

Use a small vacuum cleaner designed for computers and other office equipment. If you don't have one, use a very soft brush (such as an artist's brush).

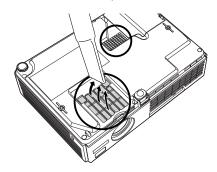

If dirt is difficult to remove or the filter is torn, replace it. The air filter set (part number V13H134A08) contains two filters. Contact your dealer or call Epson at (800) 873-7766 to obtain a new set. In Canada, please call (800) 463-7766 to locate a dealer.

#### Note:

When you get a replacement lamp for your projector, a new air filter is included. Replace the filter when you replace the lamp.

3. If you need to replace the filter, slide it off as shown.

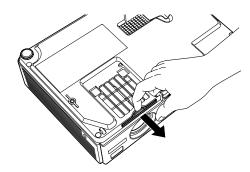

4. Slide the new air filter until it clicks in place.

# Replacing the Lamp

The projection lamp typically lasts for about 2000 hours of use (in High Brightness mode) or 3000 hours (in Low Brightness mode). It is time to replace the lamp when:

- ☐ The projected image gets darker or starts to deteriorate.
- ☐ The -万- warning light is flashing orange.
- ☐ The message Replace the Lamp appears on the screen when the lamp comes on. To maintain brightness and image quality, replace the lamp as soon as possible.

#### Note.

You can check how many hours the lamp has been used in the Infomenu.

#### Note:

Turn the projector off when not in use. Continuous use may reduce the overall life of the product.

Contact your dealer or call Epson at (800) 873-7766 in the United States for a replacement lamp. Request part number V13H010L32. In Canada, please call (800) 463-7766 to locate a dealer.

Follow these steps to replace the lamp:

- 1. Press the  $\circlearrowleft$  Power button twice to turn off the projector. When the  $\circlearrowleft$  Power light stops flashing, unplug the power cord.
- 2. If the projector has been on, allow it to cool down for at least an hour (or until the lamp is cool).

#### Warning:

Let the lamp cool before replacing it. If the lamp breaks, handle the shards carefully to avoid injury.

3. Turn the projector over. Press in on the tabs and lift up the lamp cover.

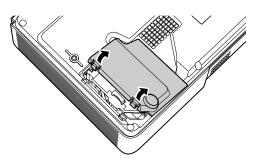

4. Loosen the two screws holding the lamp in place (you don't need to remove them).

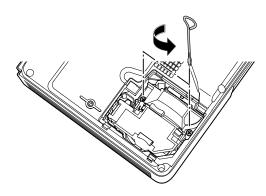

5. Hold the lamp as shown and pull it straight out.

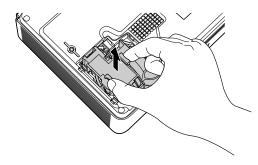

6. Gently insert the new lamp. (If it doesn't fit easily, make sure it is facing the right way.)

#### Warning:

This product includes a lamp component that contains mercury (Hg). Please consult your state and local regulations regarding disposal or recycling. Do not put it in the trash.

#### Caution:

Do not touch the glass portion of the lamp assembly. Touching the glass could result in premature lamp failure.

- 7. Once the lamp is fully inserted, tighten its screws.
- 8. Insert the two cover tabs, then press down on the cover until it snaps into place.
- 9. Reset the lamp timer as described in the next section.

# **Resetting the Lamp Timer**

You must reset the lamp timer after replacing the lamp to clear the Replace the Lamp message.

#### Note:

Do not reset the lamp timer if you have not replaced the lamp. If you do, the Lamp Hours will not accurately reflect the number of hours that the lamp has been used.

- 1. Connect the power cable and turn on the projector.
- 2. Press the Menu button on the remote control and select the Reset menu. Then press Enter. You see this screen:

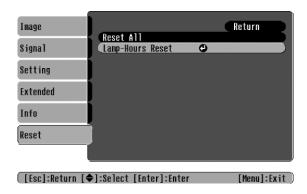

3. Select Lamp-Hours Reset and press Enter. You see this prompt:

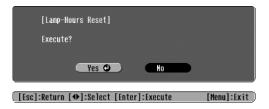

- 4. Select Yes and press Enter.
- 5. Press **Esc** to return to the Reset menu or the **Menu** button to exit the menu system.

### **Optional Accessories**

Epson provides the following optional accessories for the projectors:

| Product                                                                                                    | Part number                                  |
|----------------------------------------------------------------------------------------------------|----------------------------------------------|
| Replacement lamp                                                                                                    | V13H010L32                                   |
| Air filter set (includes 2 filters)                                                                                               | V13H134A08                                   |
| Samsonite® wheeled soft case<br>ATA molded hard-shell carrying case<br>Notebook/projector soft shoulder bag                       | ELPKS35-S<br>ELPKS42<br>ELPKS43              |
| Component video cable (VGA-to-RCA)                                                                                                | ELPKC19                                      |
| S-Video cable                                                                                                    | ELPSV01                                      |
| Macintosh adapter set                                                                                                    | ELPAP01                                      |
| Distribution amplifier                                                                                                    | ELPDA01                                      |
| 50-inch portable screen<br>60-inch portable pop-up screen<br>80-inch portable pop-up screen<br>83.6-inch hanging pull-down screen | ELPSC06<br>ELPSC07<br>ELPSC08<br>ELPSC09     |
| High resolution document imager<br>High resolution document camera                                                                | V12H162020<br>V12H064020                     |
| Kensington <sup>®</sup> security lock                                                                                             | ELPSL01                                      |
| Universal ceiling mount False ceiling plate Security bracket/cabling for gyro lock mounts Adjustable ceiling channel              | ELPMBUNI<br>ELPMBFCP<br>ELPMBSEC<br>ELPMBACC |

You can purchase these accessories from an Epson authorized reseller. For product information and to find the nearest authorized reseller, please call 800-GO-EPSON (800-463-7766) or browse our catalog of products at www.epson.com, select the product you are interested in, and click "Where to Buy." To purchase online, please visit the Epson Store SM at www.epsonstore.com (U.S. sales only). In Canada, please call 800-463-7766 for a reseller referral.

#### **Related Documentation**

| CPD-19396 | PowerLite 732c/740c | User's Guide |
|-----------|---------------------|--------------|
| CPD-19397 | PowerLite 732c/740c | Quick Setup  |